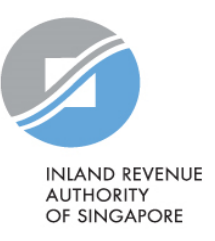

# User Guide

Authorisation for Submission of Employment Income Records [Via Singapore Corporate Access (Corppass)] and How to update Contact Details via myTax Portal

### Contents

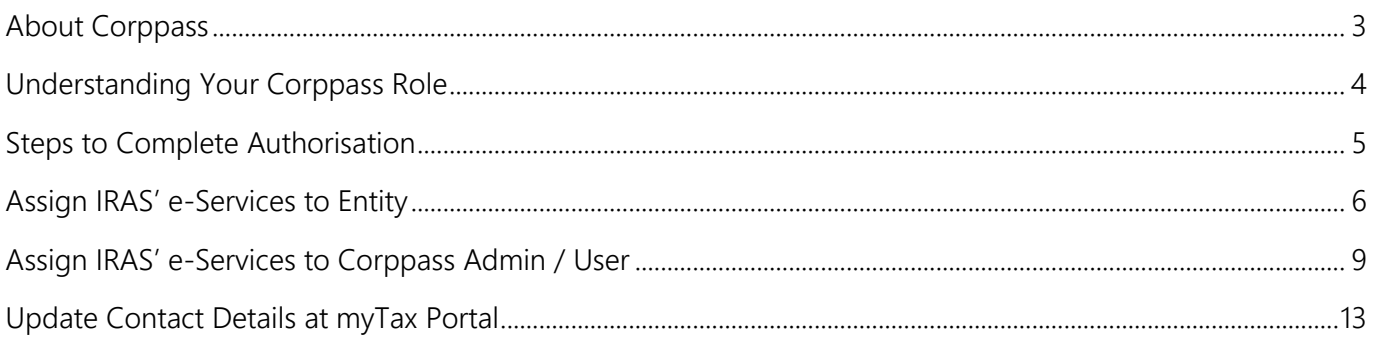

## <span id="page-2-0"></span>About Corppass

Corppass allows an entity (e.g. organisation) to authorise their staff or a third party (e.g. tax agent) to access IRAS' e-Services on their behalf.

You need to authorise yourself (or your staff) via Corppass to submit the employees' employment income information to IRAS electronically on behalf of your organisation.

# <span id="page-3-0"></span>Understanding Your Corppass Role

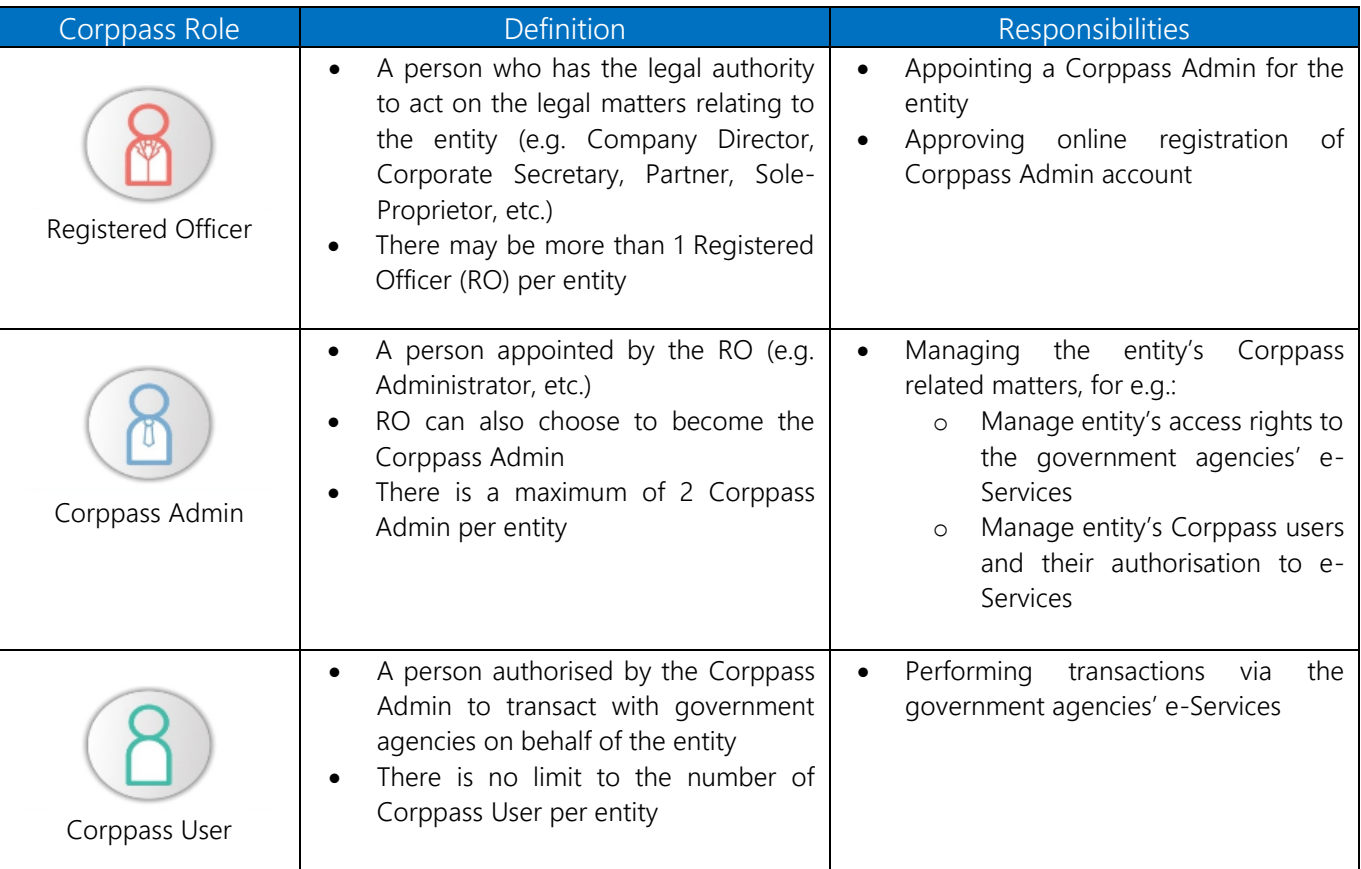

## Summary

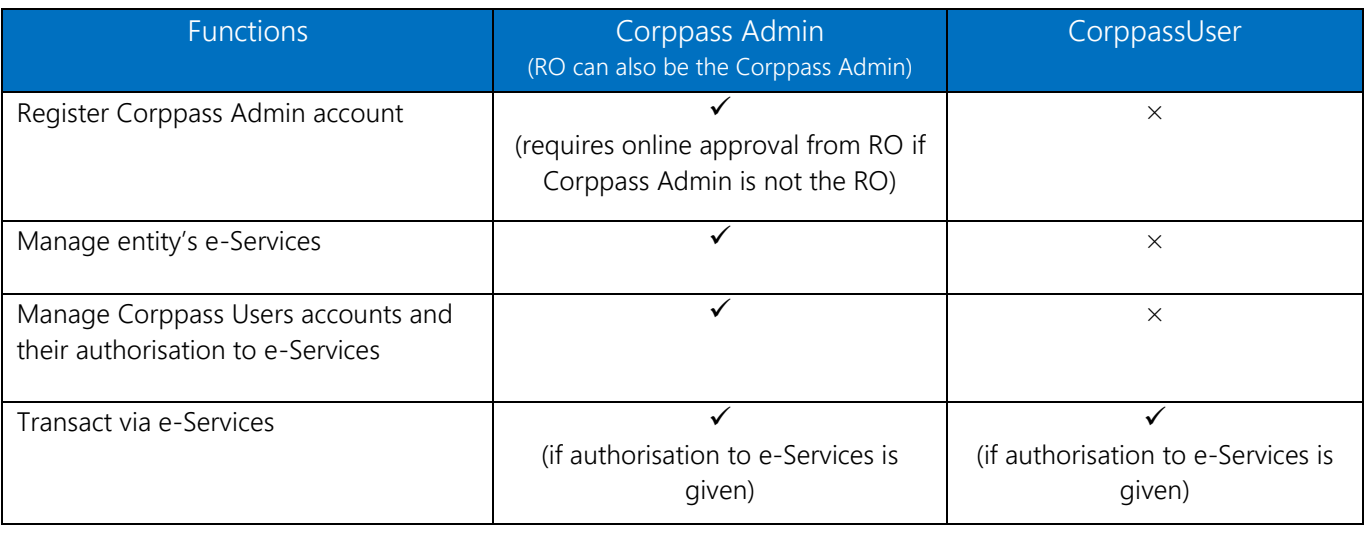

## <span id="page-4-0"></span>Steps to Complete Authorisation

### Step 1: Register a Corppass Admin Account

You need to register for a Corppass Admin account before you can proceed with the authorisation. Only the Registered Officer (RO) (i.e. Company Director, Corporate Secretary, Partner or Sole-Proprietor) or the person appointed by the RO can register for a Corppass Admin account.

If you are an RO and want to register for a Corppass Admin account, refer to [https://www.corppass.gov.sg/help/CP\\_User\\_Guide\\_01\\_RO\\_Corppass\\_Admin\\_Registration.pdf](https://www.corppass.gov.sg/help/CP_User_Guide_01_RO_Corppass_Admin_Registration.pdf)

OR

• If you are appointed by the RO to register for a Corppass Admin account, refer to [https://www.corppass.gov.sg/help/CP\\_User\\_Guide\\_03A\\_Admin\\_Corppass\\_Admin\\_Registration\\_Singapore\\_Entiti](https://www.corppass.gov.sg/help/CP_User_Guide_03A_Admin_Corppass_Admin_Registration_Singapore_Entities.pdf) [es.pdf](https://www.corppass.gov.sg/help/CP_User_Guide_03A_Admin_Corppass_Admin_Registration_Singapore_Entities.pdf)

Approval from your RO is required after you have submitted the Corppass Admin registration request. Your RO can manage the registration request by referring to [https://www.corppass.gov.sg/help/CP\\_User\\_Guide\\_04A\\_Admin\\_Subadmin\\_Create\\_and\\_Manage\\_Corppass\\_Acc](https://www.corppass.gov.sg/help/CP_User_Guide_04A_Admin_Subadmin_Create_and_Manage_Corppass_Accounts.pdf) [ounts.pdf](https://www.corppass.gov.sg/help/CP_User_Guide_04A_Admin_Subadmin_Create_and_Manage_Corppass_Accounts.pdf) 

### Step 2: Create Corppass User Account

If your Corppass Admin is the person transacting with IRAS, proceed to Step 3.

OR

• If your Corppass Admin is not the person transacting with IRAS, you need to create Corppass User in order to transact with IRAS. For more information, refer to [https://www.corppass.gov.sg/help/CP\\_User\\_Guide\\_07\\_Admin\\_Subadmin\\_Authorise\\_and\\_Manage\\_Third\\_Party\\_](https://www.corppass.gov.sg/help/CP_User_Guide_07_Admin_Subadmin_Authorise_and_Manage_Third_Party_Entity_For_Client.pdf) [Entity\\_For\\_Client.pdf](https://www.corppass.gov.sg/help/CP_User_Guide_07_Admin_Subadmin_Authorise_and_Manage_Third_Party_Entity_For_Client.pdf)

[Note: To check who is your Corppass Admin, go to [www.corppass.gov.sg](http://www.corppass.gov.sg/) > Services > Find Your Corppass Admin]

### Step 3: Assign IRAS' e-Services to your organisation and user

To assign IRAS' e-Services to your organisation and Corppass Admin / User, refer to [Page 6 to 11 of this guide.](#page-8-0)

If you have a tax agent (i.e. third party) and you want to authorise them to transact on behalf of your entity, refer to

[https://www.iras.gov.sg/media/docs/default-source/uploadedfiles/pdf/corppass-step-by-step-guide-for-tax](https://www.iras.gov.sg/media/docs/default-source/uploadedfiles/pdf/corppass-step-by-step-guide-for-tax-agents.pdf)[agents.pdf](https://www.iras.gov.sg/media/docs/default-source/uploadedfiles/pdf/corppass-step-by-step-guide-for-tax-agents.pdf) (page 45 onwards and select "Submission of Employment Income Records" e-Service to assign to your users).

## <span id="page-5-0"></span>Assign IRAS' e-Services to Entity

1. Assign IRAS' e-Services to Organisation 2. Assign IRAS' e-Services to Corppass Admin / User

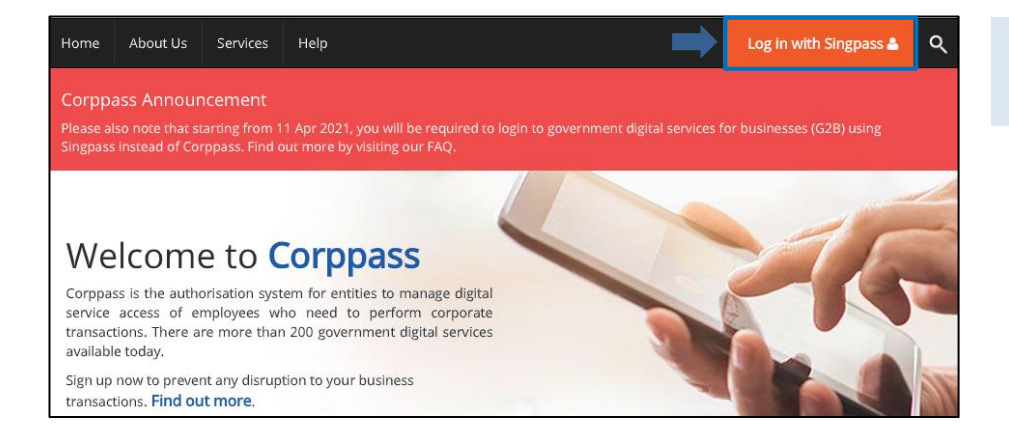

- Go to www.corppass.gov.sq
- Select <Login With Singpass>.

#### Singpass app **Password login Singpass app** Password login Log in **Scan with Singpass app** to log in Singpass ID Е Password OR Log in **Forgot Singpass ID Reset password Register For Singpass** Don't have Singpass app? Download now

#### Login using:

- Singpass App, or
- Password login

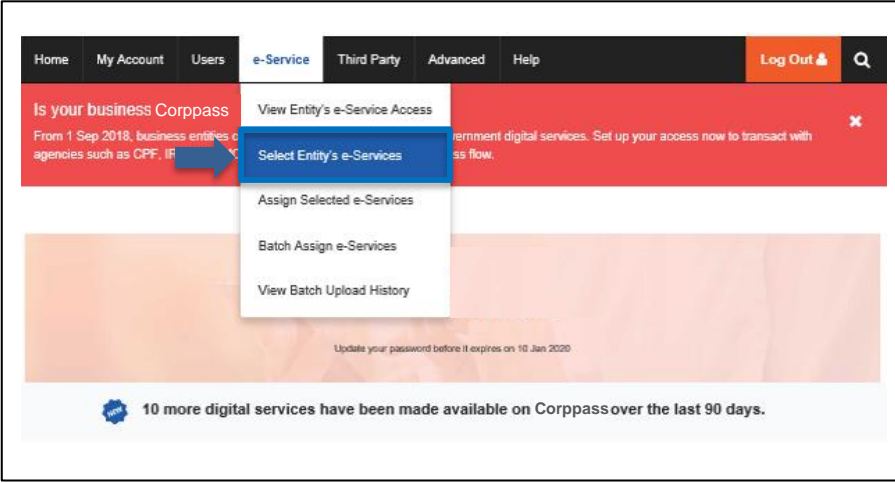

Select <e-Service> and click <Select

Entity's e-Services>.

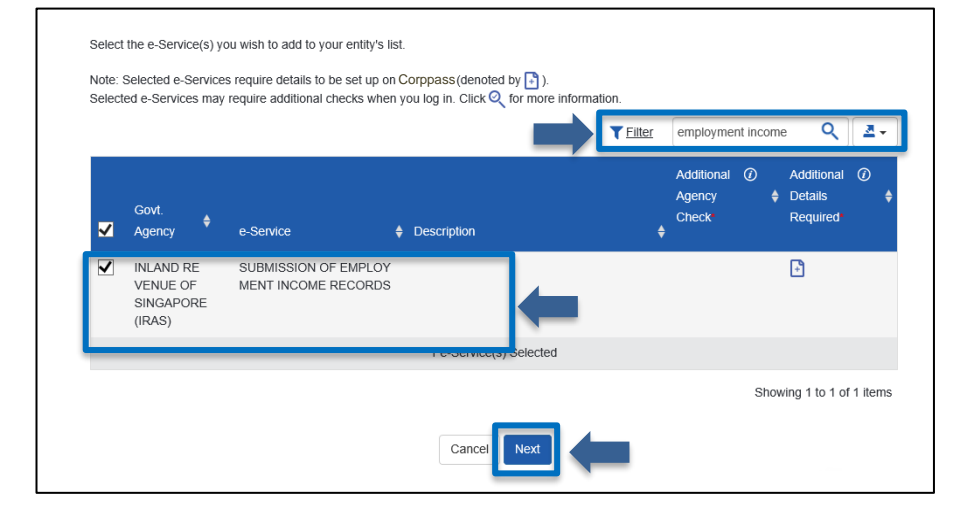

- Filter or search "employment income".
- Check the box next to the "Submission of Employment Income Records" e-Service.
- Click <Next>.

Note: You may use to  $\bullet$  or  $\bullet$ to filter or search for the e-Service.

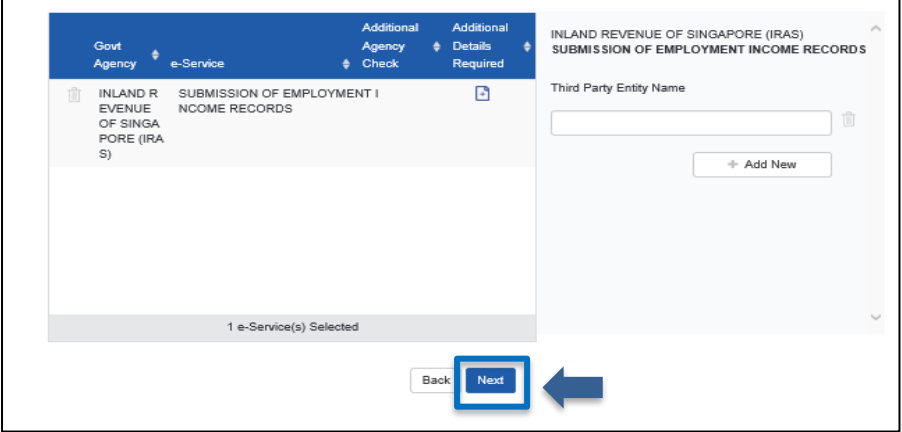

#### Click <Next>.

Note: Only enter <Third Party Entity Name> if you need to authorise a third party, else it will be blank by default.

Click <+ Add New> if you want to authorise more than 1 third party for the same e-Service.

#### Authorisation and Update Contact Details User Guide for Submission of Employment Income Records

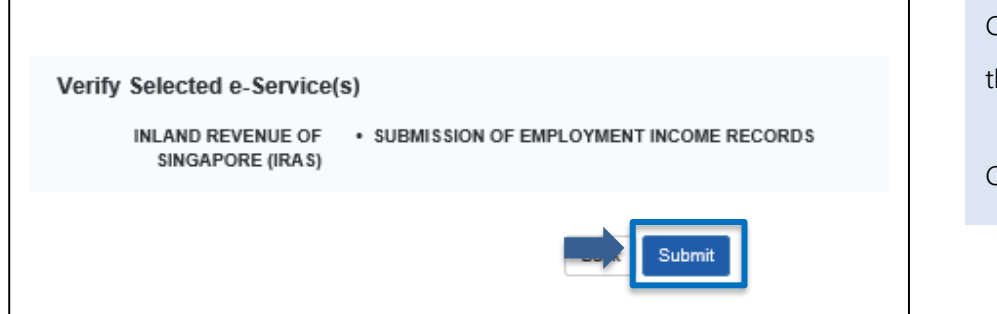

Confirm the details of the e-Service hat you have selected.

Click <Submit>.

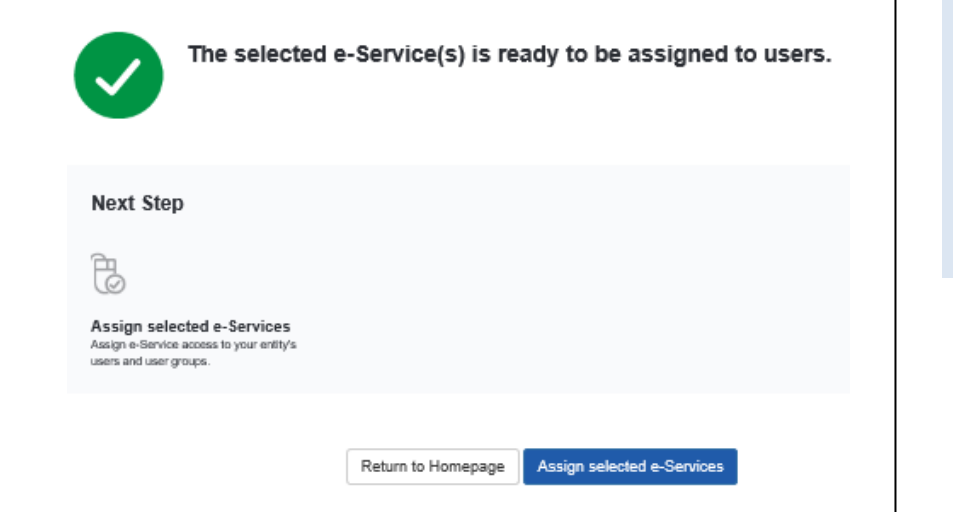

• A confirmation message will be displayed.

Note: Click <Assign selected e-Services> to continue with assigning IRAS' e-Services to Corppass Admin or User.

## <span id="page-8-0"></span>Assign IRAS' e-Services to Corppass Admin / User

1. Assign IRAS' e-Services to Organisation 2. Assign IRAS' e-Services to Corppass Admin / User

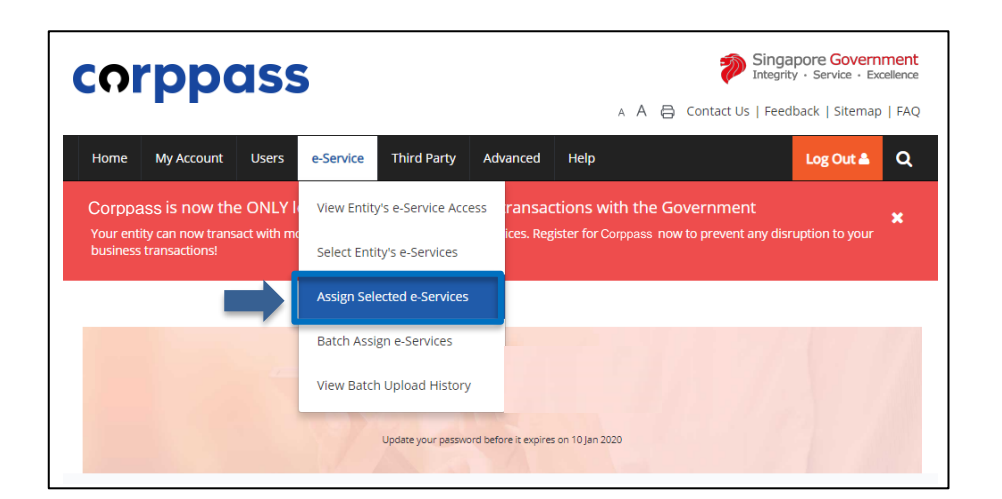

Select <e-Service> and click <Assign Selected e-Services>.

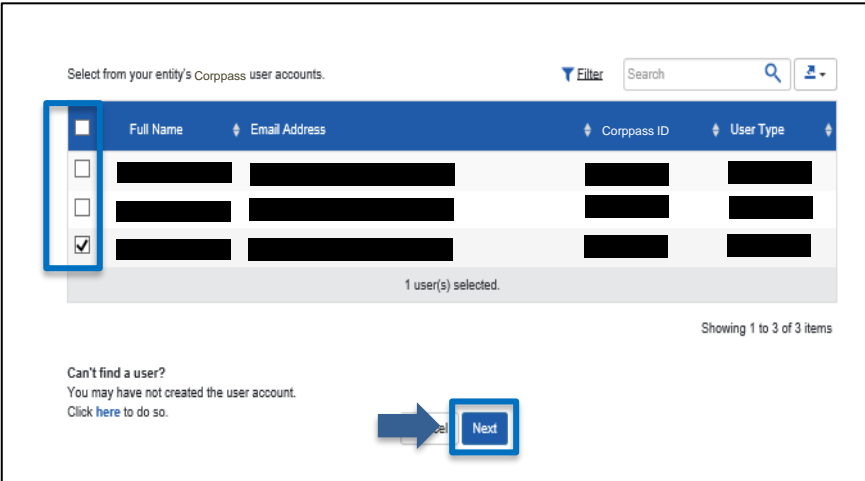

- Select the Corppass user(s) to assign the e-Service access.
- Click <Next>.

Note: If you wish to assign different e-Services access for specific users, you will have to assign them individually.

#### Authorisation and Update Contact Details User Guide for Submission of Employment Income Records

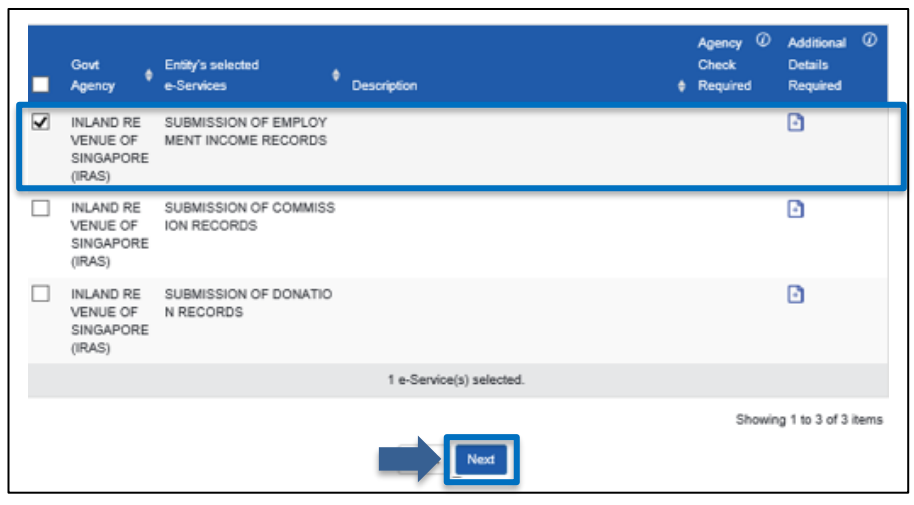

- Select the <Submission of Employment Income Records>.
- Click <Next>.

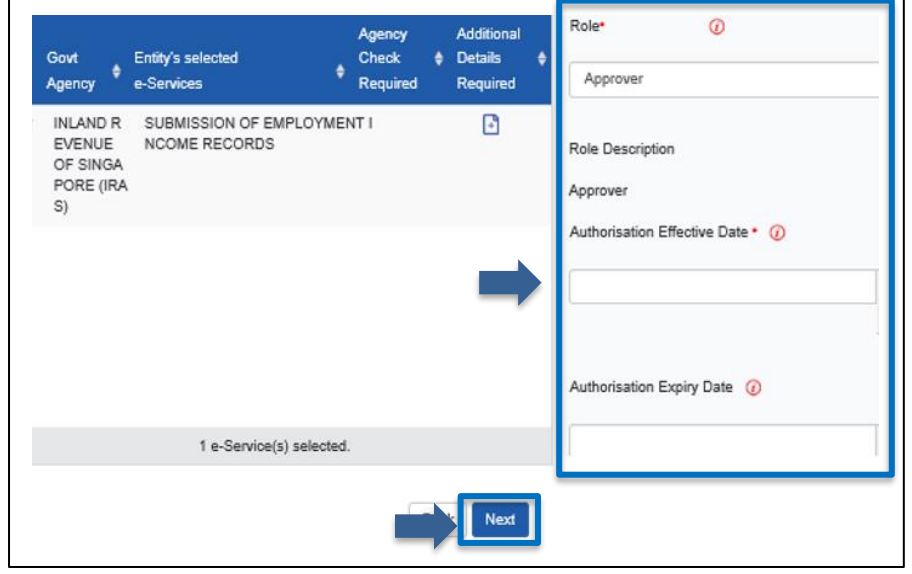

- Select <Approver> for role.
- Select preferred date for <Authorisation Effective Date>.
- Leave blank for <Authorisation Expiry Date>.
- Click <Next>.

Note: Only staff who has been authorised with the "Approver" role for "Submission of Employment Income Records" will be able to submit the record via myTax Portal.

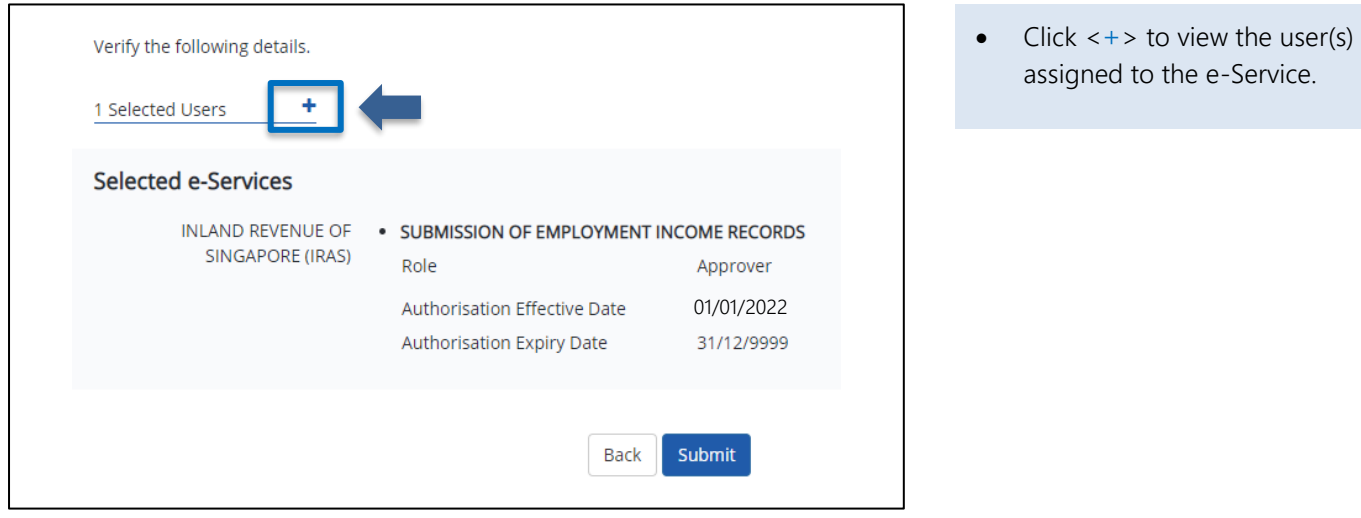

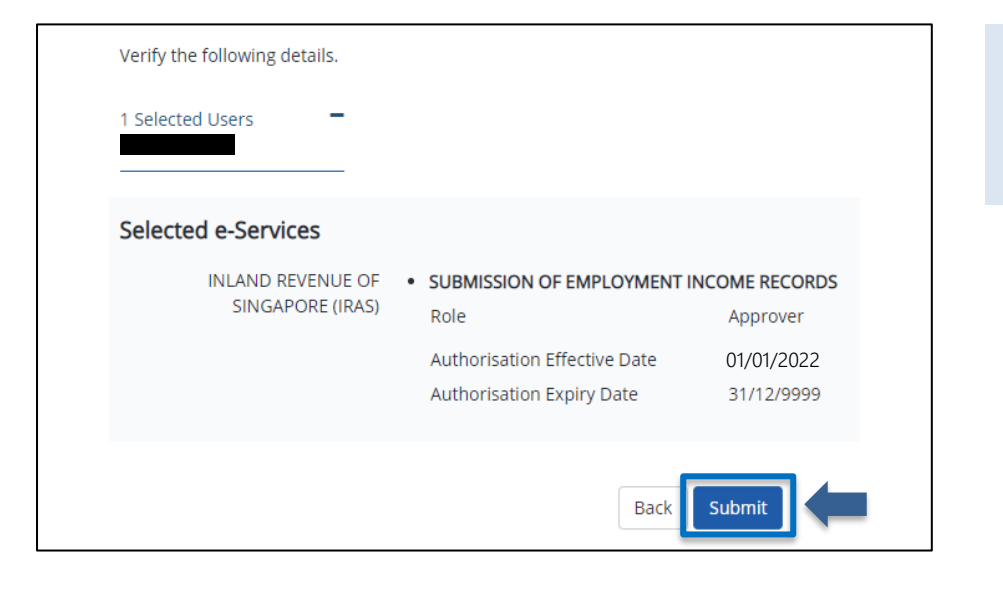

- Confirm the details of the assigned e-Services.
- Click <Submit>.

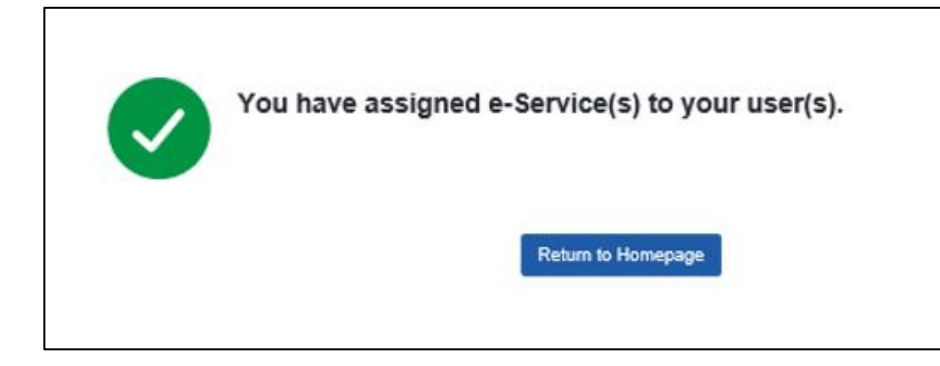

• A confirmation message will be displayed.

## <span id="page-12-0"></span>Update Contact Details at myTax Portal

To receive important updates on AIS matters, please update your contact details via [myTax Portal.](https://mytax.iras.gov.sg/)

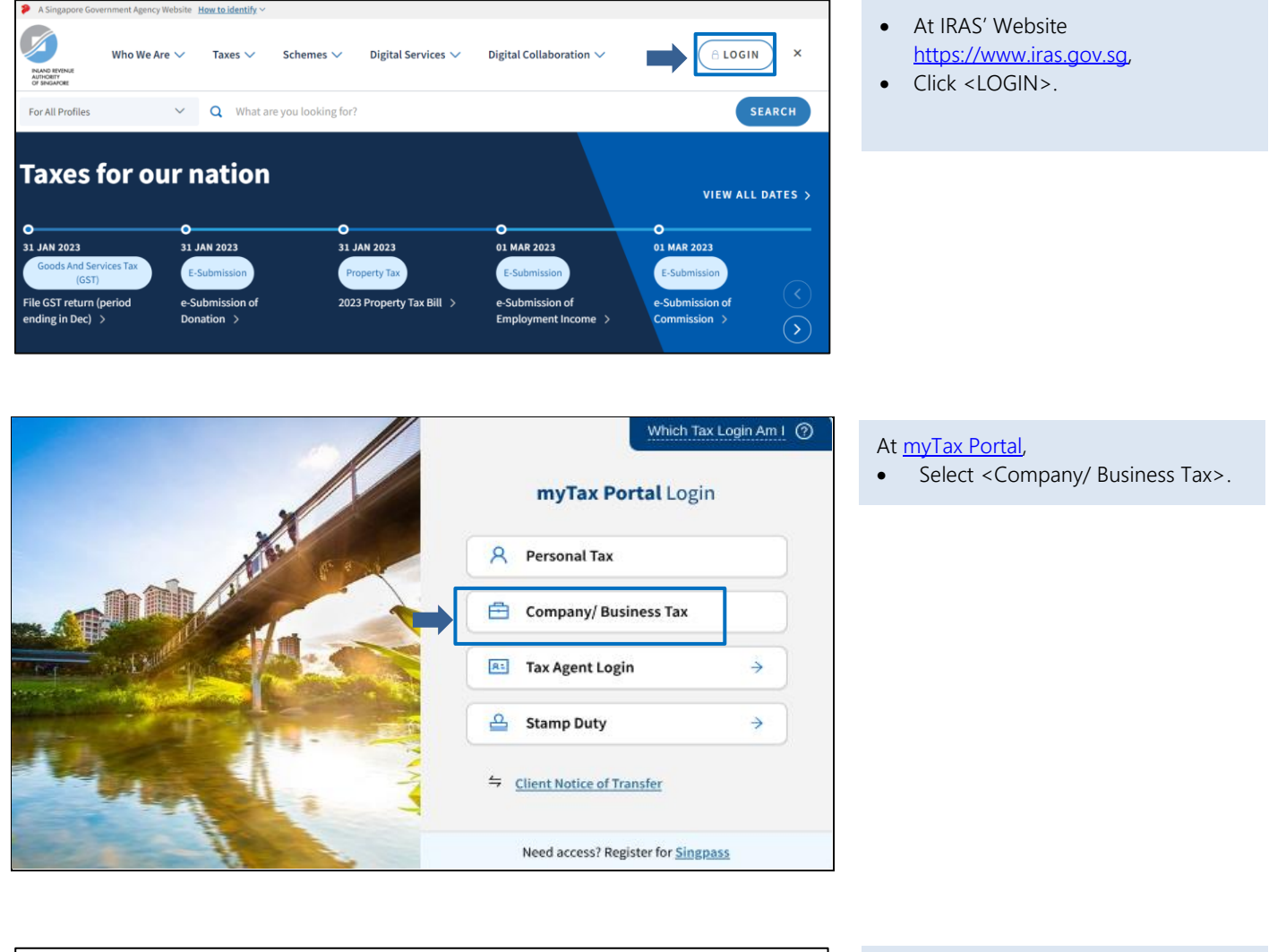

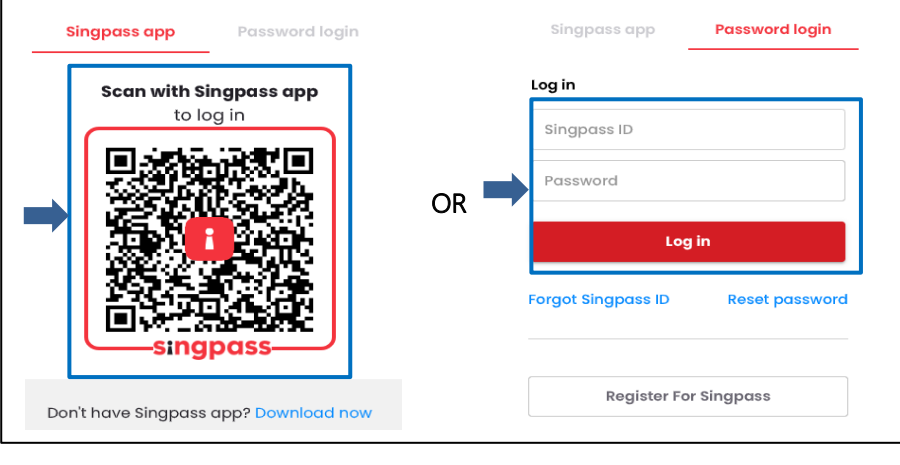

#### Log in using:

- Singpass App, or
- Password login

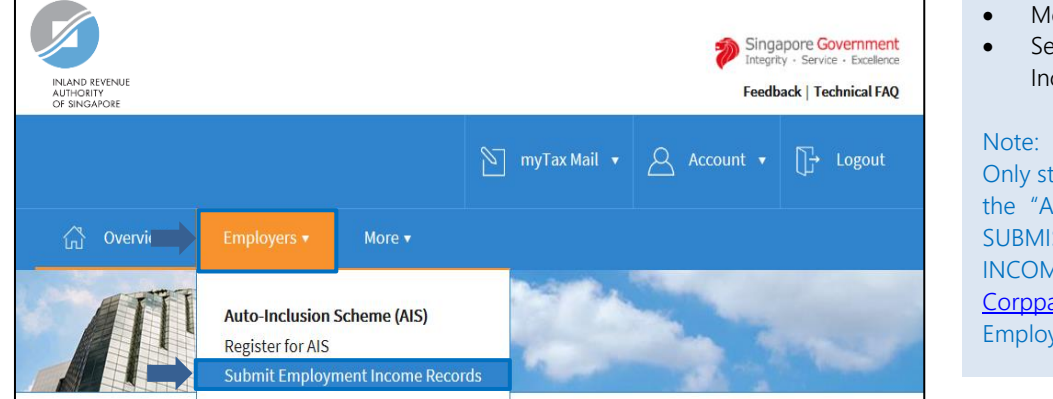

- Mouse over to <EMPLOYERS>.
- Select <Submit Employment Income Records>.

Only staff who has been **authorised** with the "Approver" or "Preparer" role for SUBMISSION OF EMPLOYMENT INCOME RECORDS e-Service at [Corppass](https://www.corppass.gov.sg/) will be able to view the Employers tab and the link.

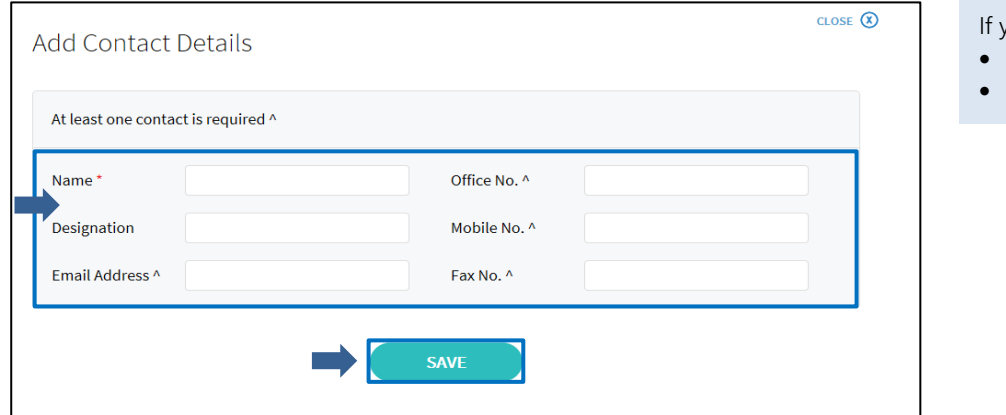

#### you are logging in for the first time,

- Fill in the particulars.
- Click <SAVE>.

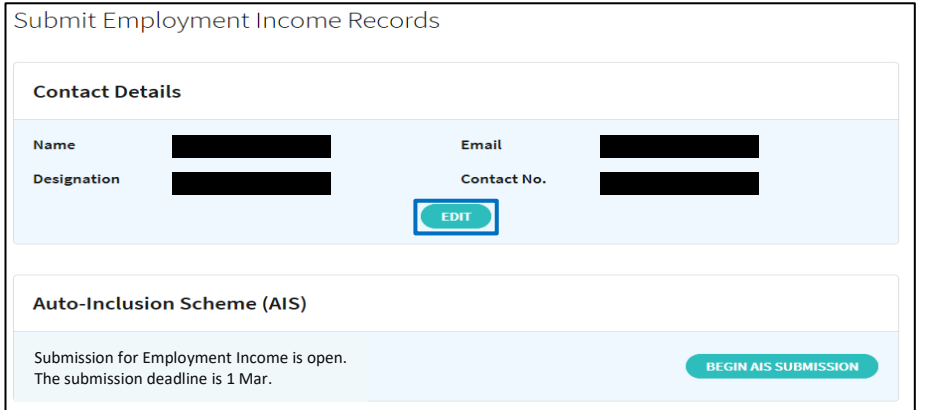

- If you an existing AIS employer,
- Click <EDIT> to update contact details.

### Authorisation and Update Contact Details User Guide for Submission of Employment Income Records

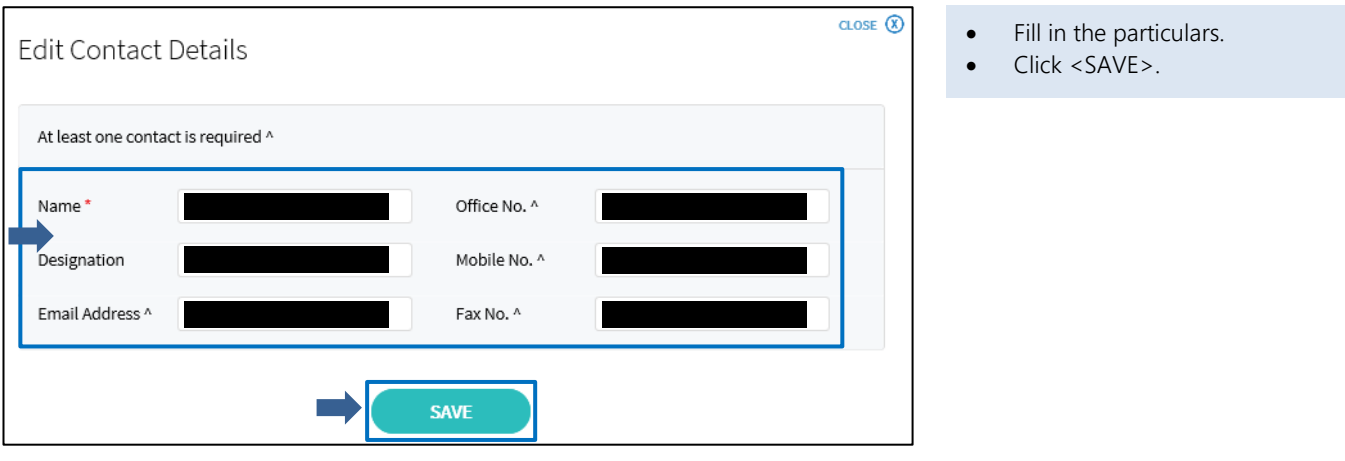

Published by Inland Revenue Authority of Singapore

Published on 20 Sep 2024

The information provided is intended for better general understanding and is not intended to comprehensively address all possible issues that may arise. The contents are correct as at 20 Sep 2024 and are provided on an "as is" basis without warranties of any kind. IRAS shall not be liable for any damages, expenses, costs or loss of any kind however caused as a result of, or in connection with your use of this user guide.

While every effort has been made to ensure that the above information is consistent with existing policies and practice, should there be any changes, IRAS reserves the right to vary its position accordingly.

© Inland Revenue Authority of Singapore